| Add a Ne            | w Monitoring Point       | ×   |
|---------------------|--------------------------|-----|
|                     | Select Type              |     |
| AGS Map Service     | •                        |     |
| Monitor Name        |                          |     |
| Monitor Description |                          |     |
|                     |                          |     |
| Server Name         |                          |     |
| Service Name        |                          |     |
| Layers - 0,1,2      |                          |     |
| Bounding Box        |                          |     |
|                     |                          |     |
|                     |                          |     |
|                     | <b>Create Monitor Po</b> | int |

An AGS Map Service monitoring point checks an ArcGIS Server Map Service to verify that a valid (not blank [white]) image is returned.

The parameters that are unique to the AGS Map Service include:

| Server Name  | DNS name of server where AGS service is located                                  |
|--------------|----------------------------------------------------------------------------------|
| Service Name | Name of Rest Map or Image Service on an ArcGIS server. If service is under a     |
|              | of folder/service is needed.                                                     |
| Layers-0,1,2 | These are the layers in numerical order, starting at 0 (zero), and going up as   |
| -            | ArcServer Rest interface. Enter numbers separated by commas.                     |
|              | Example 0,1,2,3                                                                  |
| Bounding Box | The Bounding Box is used when a <b>scale dependency</b> is utilized within the m |
|              | no image is returned until you are zoomed in.                                    |
|              | Bounding Box Example: -70.1,44.695,-69.237,43.969                                |
|              | Notes: Starting at ArcGIS v. 10.1, a Bounding Box is required for this check.    |
|              | This parameter can be retrieved from the REST interface of the serv              |
|              | entering the parameters to test. If not available in the Rest interface          |
|              | ArcMap® to retrieve coordinates.                                                 |

If your AGS Map Service is secure, use the <u>AGS Secure Map Service</u> monitoring point script.

Obtaining Bounding Box parameters from the REST service is a several step process.

**Step 1.1:** Open your Internet browser and enter the URL for your ArcGIS  $\ensuremath{\mathbb{R}}$  Rest interface

ArcGIS® Rest Services Example:

Select a Service from your list of ArcGIS® Services

#### **ArcGIS Services Directory**

Home

## Folder: /

Current Version: 9.31

View Footprints In: Google Earth

Folders:

# Your Folders

### Services:

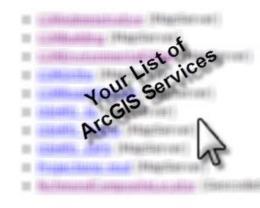

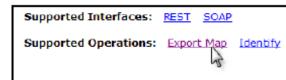

| Bounding Box:                          | 5993774 96298518 2150050 30 |
|----------------------------------------|-----------------------------|
| Bounding Box Spatial Reference (WKID): |                             |
| Layers:                                |                             |
| Layer Definitions:                     |                             |
| Image Size:                            |                             |
| Image Spatial Reference (WKID):        |                             |
| Image Format                           | prg M                       |
| Background Transparent                 | O Yes  No                   |
| DPI:                                   |                             |
| Format:                                | HTML ¥                      |
| Export Map Image                       |                             |

**Step 1.4:** Paste the Bounding Box information in the field provided

Step 1.2: In the bottom left of the browser screen, locate

An Export Map Image will display in the browser window

"Supported Operations "

**Step 1.3:** Copy the Bounding Box

Click on [Export Map]

Note: the Bounding Box will be applied to all layers

|                 | Add a Nev           | w Monitoring Poin |
|-----------------|---------------------|-------------------|
|                 |                     | Select Type       |
| AGS Map Service |                     |                   |
|                 | Monitor Name        |                   |
|                 | Monitor Description |                   |
|                 |                     |                   |
|                 | Server Name         |                   |
|                 | Service Name        |                   |
|                 | Layers - 0,1,2      |                   |
|                 | Bounding Box        |                   |
|                 |                     | ['                |
|                 |                     |                   |
|                 |                     | C                 |

### Step 2: Click [Create Monitor Point]

Note: Occasionally the Rest interface will not return a bounding box that is needed. When this occurs use a coordinates of bounding box

Article ID: 426

Last updated: 30 Dec, 2019

Revision: 2

GeoSystems Monitor Enterprise -> Product Guide v4.1 - 4.2 -> Monitor Point Types & Parameters -> AGS Map Service

http://www.vestra-docs.com/index.php?View=entry&EntryID=426